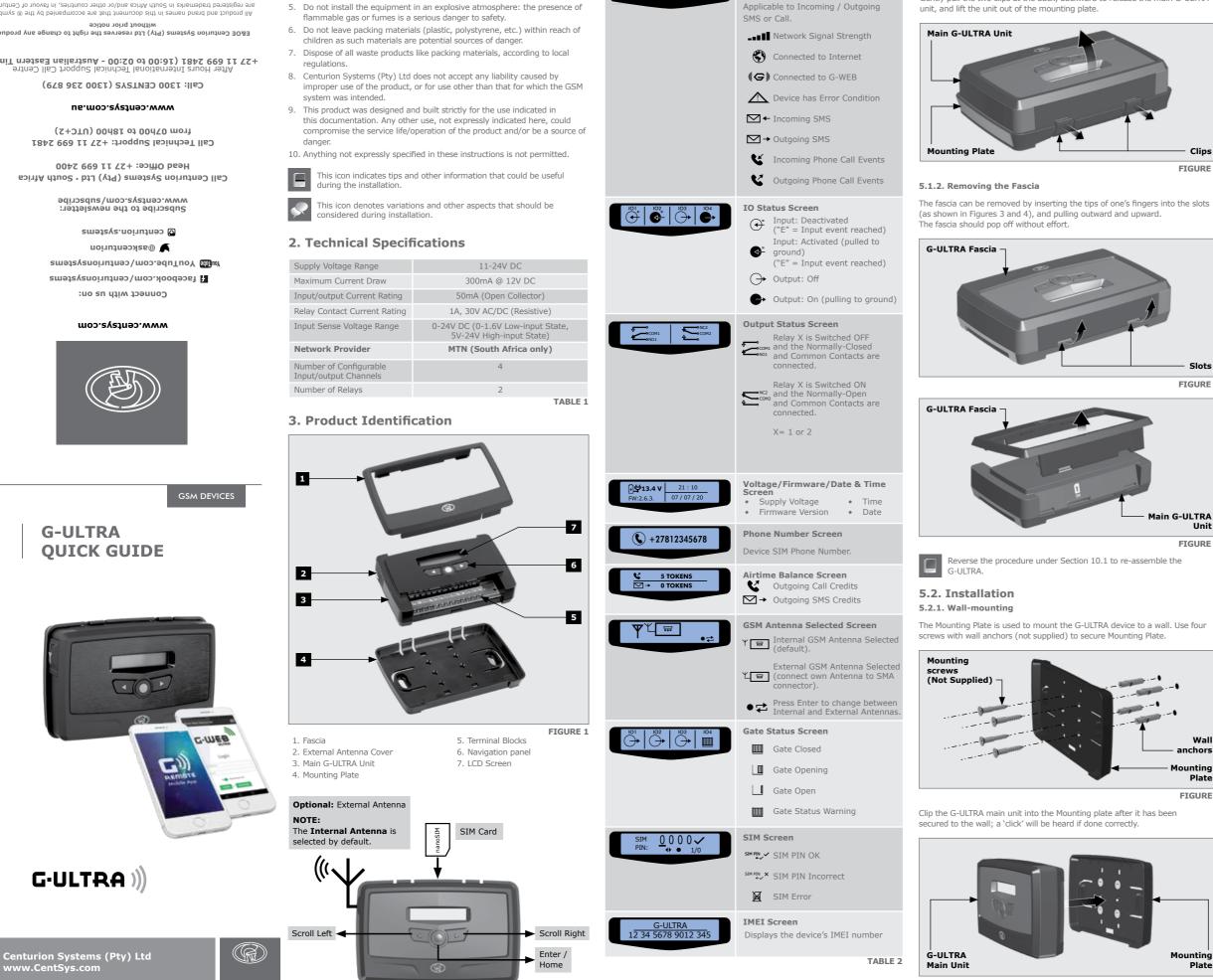

4. LCD Interface

MTN SA 26-all (G)

different screens.

Table 2 below lists the information shown on the different screens found on the

Home Screen

Network Name or Phone Number

LCD interface. The left and right scroll buttons are used to toggle between the

1. Important Safety Instructions

4. Do not in any way modify the components of the system.

housing or near the remote receiver.

suitably qualified person.

1. Do not install this product near the DOSS sensor inside the gate motor

3. All installation, repair, and service work to this product must be done by a

2. Do not install this product near any sensitive electrical components.

Doc number: 1265.D.01.0015\_1 SAP Code: DOC1265D0115\_1 

We invite you to contact us for further details. The CENTURION and CENTSYS logos, all product and brand names in this docu are accompanied by the TM symbol are trademarks of Centurion Systems (Pt South Africa and other territories; all rights are reserved. We have a provide the provident provided for further details יוא (אנא) דבס'

are registered trademarks in South Africa and/or other countries, in favour of Centurion Systems (Pty) Ltd, South Africa. All product and brand names in this document that are accompanied by the (8) symbol

E&OE Centurion Systems (Pty) Ltd reserves the right to change any product

(9miT n191263 05:00 - 00:00 - 00:01) 1842 (99 11 72+

## 5.1. Removing the Mounting Plate and Fascia

5. Configurations

to be removed. Follow the instructions below to do this.

5.1.1. Removing the Mounting Plate

To access the terminal blocks of the G-ULTRA, the back plate and fascia need

GND IO1 IO2 IO3 IO4 NO COM NC NO COM NC + VDC-

# 위위위위위위위위위위위

#### Gently pull the two clips at the back, backward to release the main G-ULTRA

| — Clips<br>FIGURE 2 |
|---------------------|

| GND | Ground                                                 |
|-----|--------------------------------------------------------|
| I01 | Input / Output 1 (Default: Output)                     |
| 102 | Input / Output 2 (Default: Output)                     |
| 103 | Input / Output 3 (Default: Output)                     |
| 104 | Input / Output 4 / Gate Status Input (Default: Output) |
| NO  | Relay 1 Normally-open                                  |
| СОМ | Relay 1 Common                                         |
| NC  | Relay 1 Normally-closed                                |
| NO  | Relay 2 Normally-open                                  |
| СОМ | Relay 2 Common                                         |
| NC  | Relay 2 Normally-closed                                |
| +   | Positive of Power Supply 12-24VDC                      |
| -   | Negative of Power Supply                               |
|     | TABLE 3                                                |

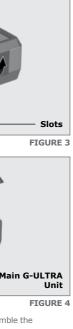

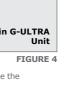

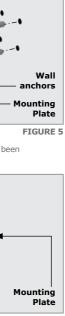

FIGURE 6

5.4. Wiring Diagrams (Please refer to the online G-ULTRA wiring diagram document for more diagrams)

### 5.5.2. G-WEB Online

Your CENTURION GSM devices can be remotely managed and configured using the G-WEB online interface. Scan the QR code to be taken to G-WEB online.

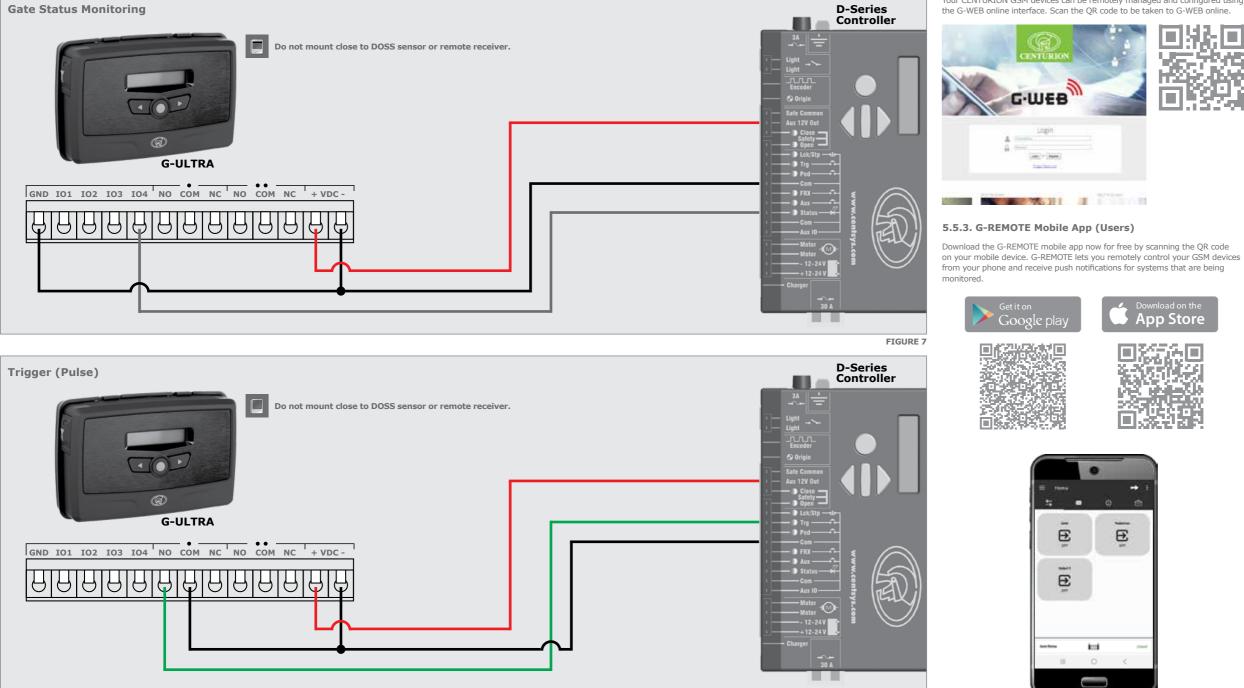

Looking for more wiring diagrams and product applications? Scan the QR code on your mobile device to be taken to our wiring diagram library.

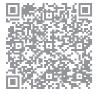

5.5. Configuration of features

All features - both basic and advanced - can be easily, and remotely, configured via our G-WEB Mobile Phone App or our G-WEB Online Interface.

By simply logging on to the G-WEB App or G-WEB, you can add and delete users, specify text for input notifications and activations, modify device characteristics and many other features.

Download the G-WEB mobile App from your Smart Phone by navigating to the App store or go to http://www.gweb.co.za

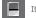

It would be necessary to register if you have not previously done so.

#### 5.5.1. G-WEB Mobile App (Installers)

le i

To download the G-WEB Mobile installer app, simply scan the QR code on your mobile device to be taken to the  $\operatorname{app}$  in the applicable  $\operatorname{app}$  store for your operating system. The G-WEB app gives you on-the-go access to a multitude of configuration and admin settings.

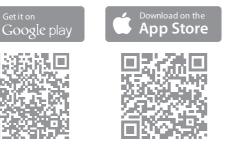

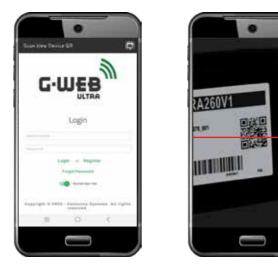

There is no need to download a third party QR Scanner, as there is a QR Scanner that is built into the G-WEB ULTRA Mobile App.

FIGURE 8

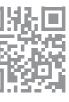

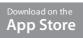

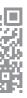